# **Gimp Dispense**

## Gli Altri Strumenti

Prendiamo ora in considerazione gli altri Strumenti

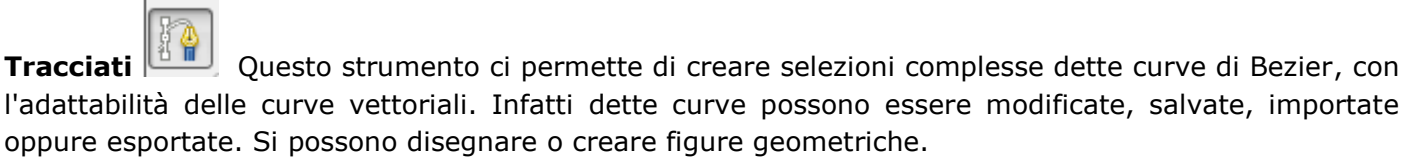

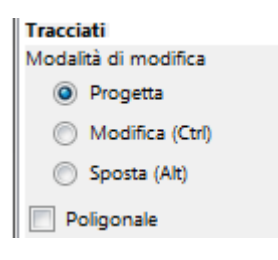

### **Modalità/Progetta:**

E' la modalità predefinita di questo strumento. Basta fare clic per disegnare il tracciato. Poi basta fare clic sui punti di controllo e trascinarli per spostarli.

### **Modalità/Modifica:**

Modifica, fornisce le funzioni che non sono disponibili in modalità Progetta. Questo consente di lavorare sul tracciato esistente.

### **Modalità/Sposta:**

Questa modalità permette di spostare le componenti di un tracciato che ci interessano. Basta semplicemente fare clic sul tracciato e spostarle.

### **Poligonale:**

Questa opzione i segmenti che progettiamo sono solo lineari. Le maniglie non sono disponibili ed i segmenti non possono essere curvati.

**Prelievo Colore** Con questo strumento cliccando su una parte qualsiasi dell'immagine il colore nel punto dove si è cliccato verrà prelevato e verrà considerato come colore di primo piano. Naturalmente ciò accade sul livello selezionato.

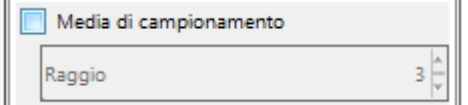

Se si spunta la casella di **Media di campionamento** si può

specificare un raggio, in questo caso invece del prelievo del colore del singolo pixel verrà considerata la media tra pixel vicini (il valore che viene considerato per il numero dei pixel è dato dal valore Raggio).

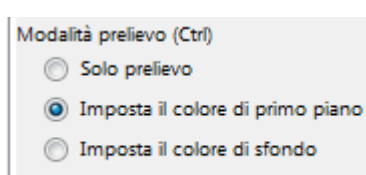

Aggiungi alla tavolozza

### **Solo prelievo**

Con questa opzione il colore prelevato sarà mostrato solo nella finestra informazioni.

### **Imposta il colore di primo piano**

E' la scelta di default, in questo caso il colore campionato verrà considerato come colore di primo piano.

### **Imposta il colore di sfondo**

Scegliendo questa opzione quanto campionato sarà posto come colore di sfondo.

### **Aggiungi alla tavolozza**

Quando viene spuntata questa opzione, il colore prelevato viene inviato alla tavolozza di colore.

**Zoom** Con questo strumento è possibile zoomare una parte dell'immagine cliccando con il mouse, se invece tenete premuto il tasto sinistro del mouse potete fare una selezione della parte che volete ingrandire. Per ridurre lo zoom è necessario tenere premuto il tasto **CTRL**. Per spostarsi sull'immagine zoomata è necessario cliccare e spostate il mouse tenendo premuto la BARRA SPAZIATRICE.

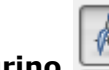

**Misurino** Questo strumento viene usato per ottenere informazioni sulla distanza tra i pixel in una immagine. Cliccando e tenendo premuto il pulsante sinistro del mouse si può determinare l'angolo e il numero di pixel tra il punto del clic e il punto in cui si trova il cursore. L'informazione viene mostrata sulla barra di stato oppure nella finestra informazioni.

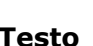

**Testo** Lo strumento di testo permette di editare un testo sull'immagine. Con la versione del programma GIMP-2.8, si può scrivere il testo direttamente sul disegno o sull'immagine, e non è più necessario usare un editor di testo esterno (benché si possa ancora usarlo, se proprio lo si desidera, spuntando l'opzione **Usa l'editor** nella finestra di dialogo delle opzioni dello strumento.

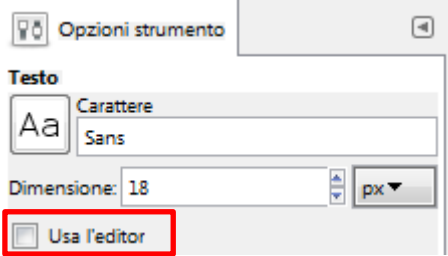

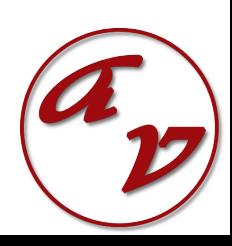

Inoltre nella finestra delle Opzioni strumento si possono modificare: il carattere, la dimensione, il colore del testo e l'allineamento. Inoltre vi sono tre caselle che permettono di controllare la distanza dal margine sinistro,la spaziatura tra le righe e la spaziatura tra i caratteri.

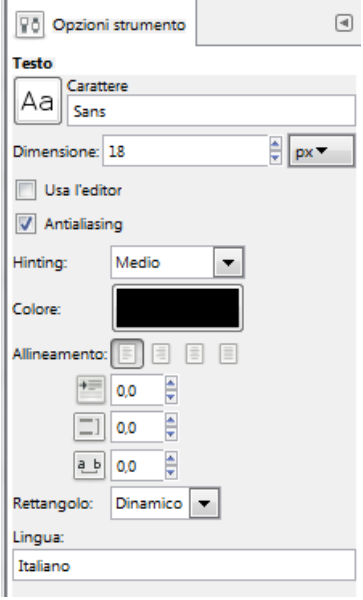

Troviamo anche due altre caselle**:**

**Antialiasing** che produce testi con bordi e curve più smussate.

**Hinting** Che usa degli indici di correzione dei caratteri modificandoli così da produrre lettere leggibili anche con caratteri di piccole dimensioni.

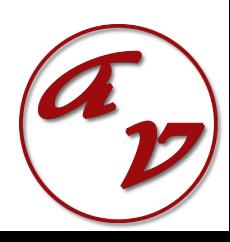